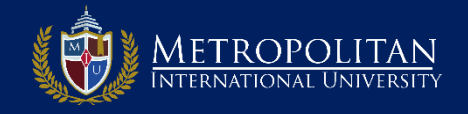

#### **PASO 1: INGRESE AL PAGINA DE DIPLOMADOS DE MIU**

- Para ir a la página de Diplomados de MIU debe colocar en la ventana de su navegador [www.diplomados.metrouni.us.](http://www.diplomados.metrouni.us/)
- Ahí diríjase al menú principal y haga clic en: *Mi portal.*

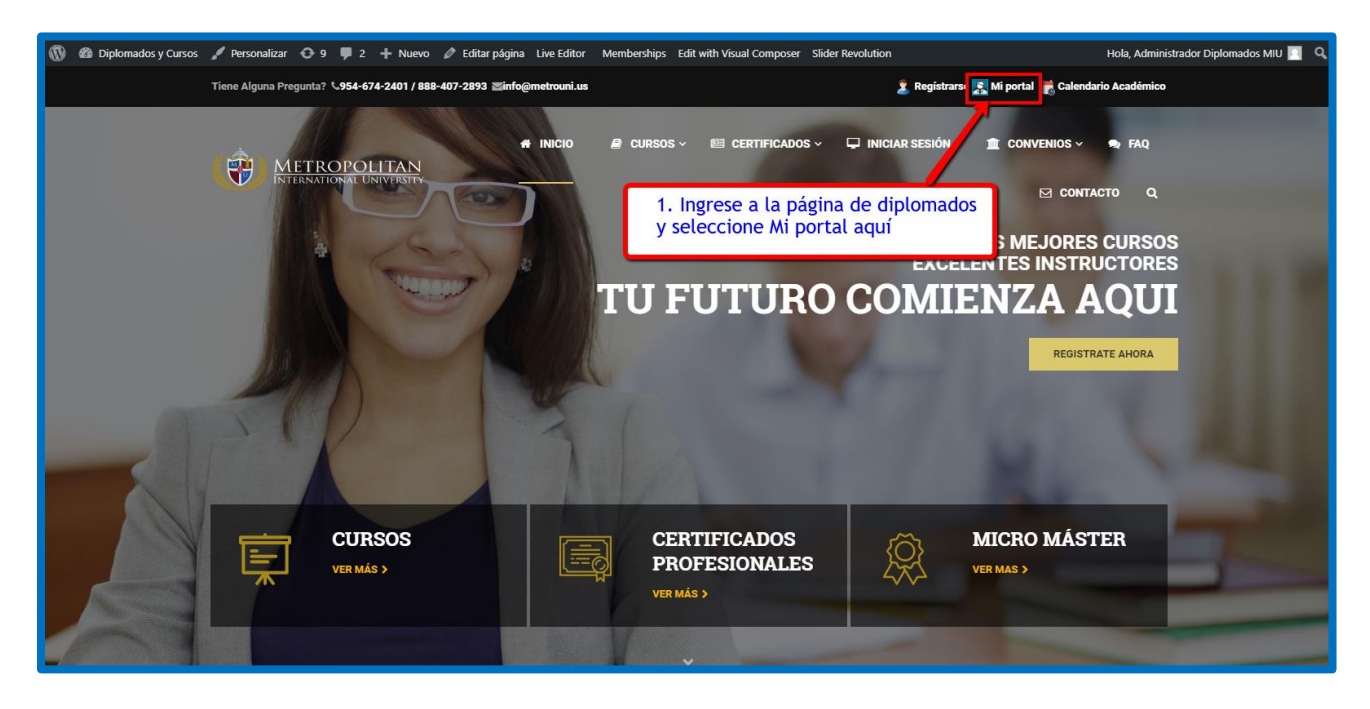

# **STEP 2: DESPLIEGUE LA PAGINA DE LOG IN DE MI PORTAL DE DIPLOMADOS DE MIU**

- En la pantalla que le aparece clic en *Entrar*.
- □ Lo llevara a la página de ingreso de Mi portal

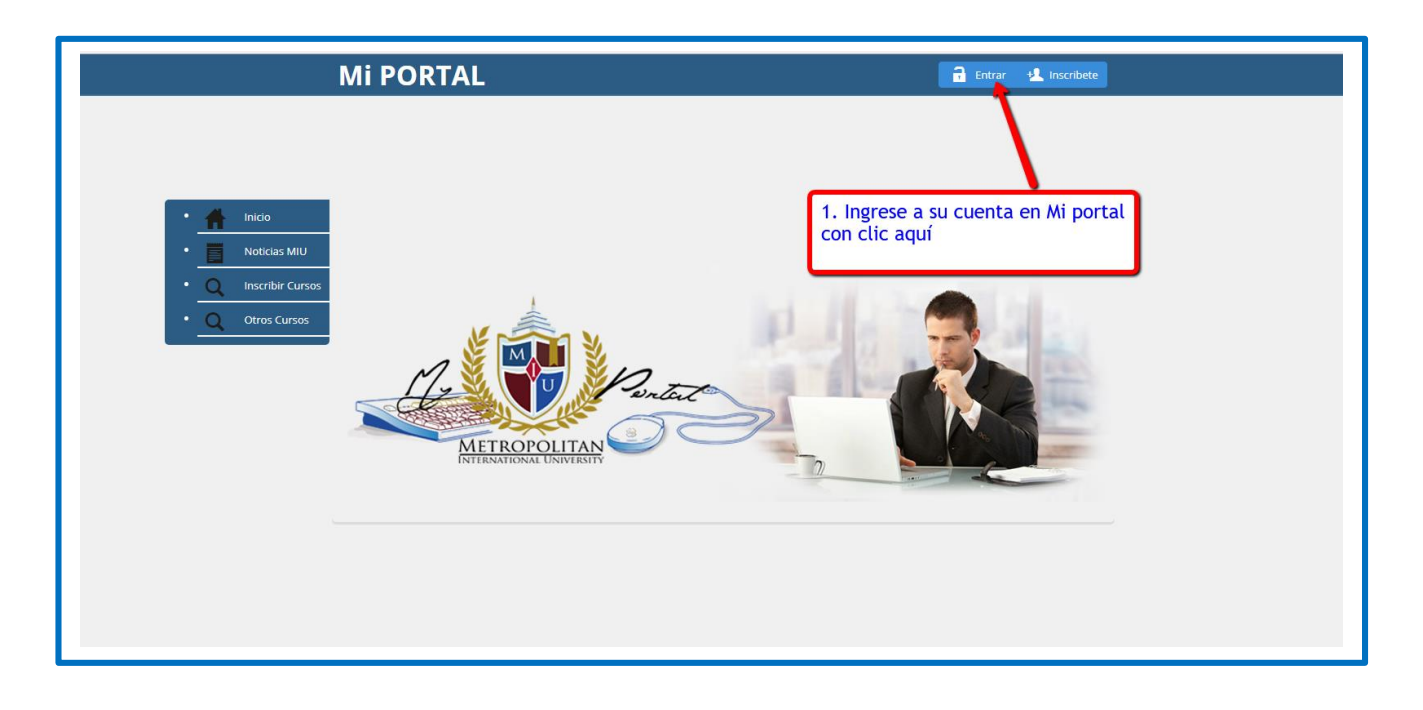

## **STEP 3: INGRESE A SU CUENTA EN MI PORTAL PARA RETIRAR CURSOS**

- □ Coloque su Usuario y Clave en las ventanas correspondientes
- Recuerde que es la misma que seleccionó cuando creó su cuenta al Registrase.
- Si olvidó su Clave/Usuario, haga clic en *Olvidaste tu Contraseña?* y siga las instrucciones que se le indican
- □ Clic en el botón de *SIGN IN* para ingresar a sus cursos inscritos.

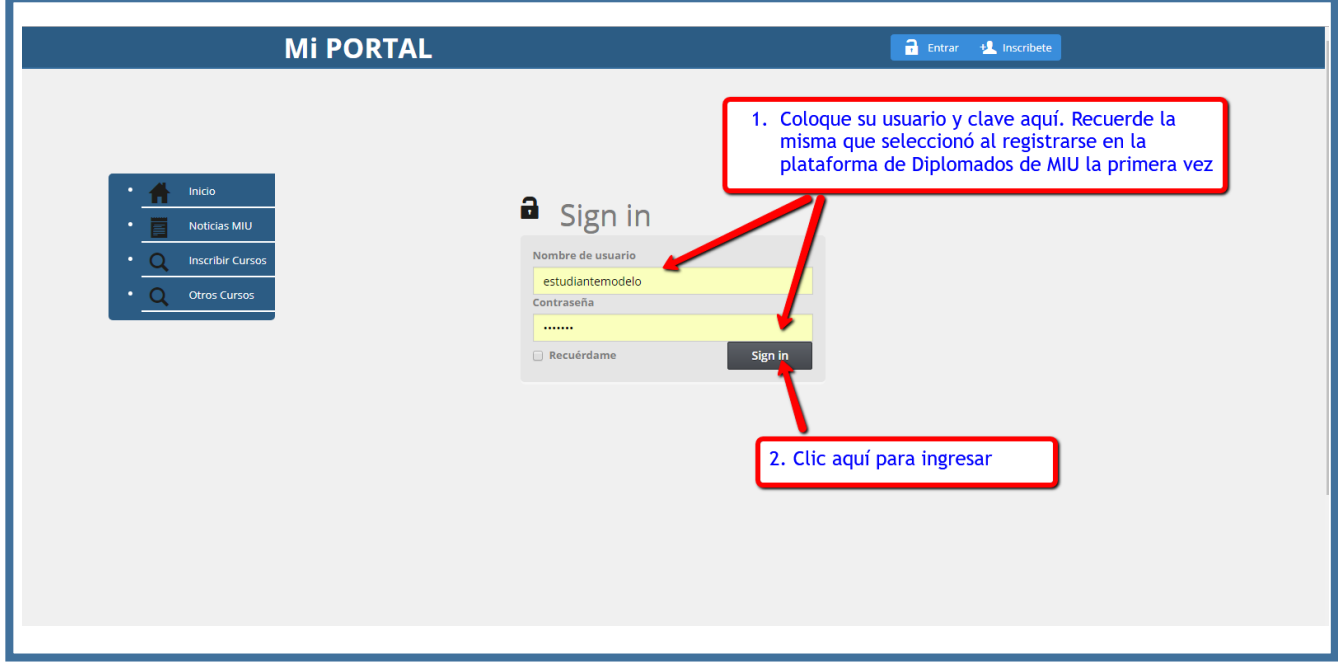

## **STEP 4: PROCEDE AHORA A RETIRAR EL CURSO SELECCIONADO**

- □ Ingresaste a tu cuenta en Mi portal de Diplomados de MIU
- Ahora selecciona en el menú de la izquierda: *Mi menú<Estudiantes<Retirar curso*.

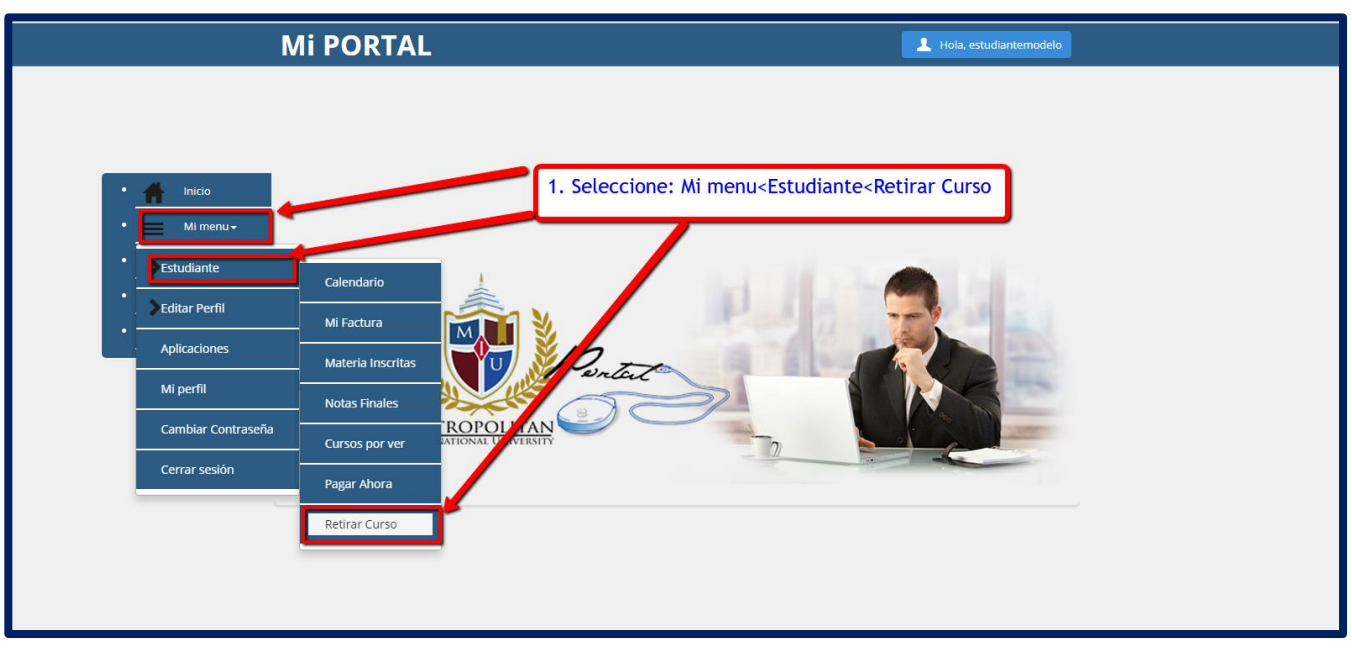

### **STEP 5: DESPLEGAR EN LA COLUMNA DE ACCIONES RETIRAR CURSO**

- Le aparece el curso a retirar y debe enviar notificación a la universidad
- Ahora seleccione *Retirar curso*. En la columna de acciones como se ve abajo.
- El sistema nos enviara los datos de su curso que desea retirar

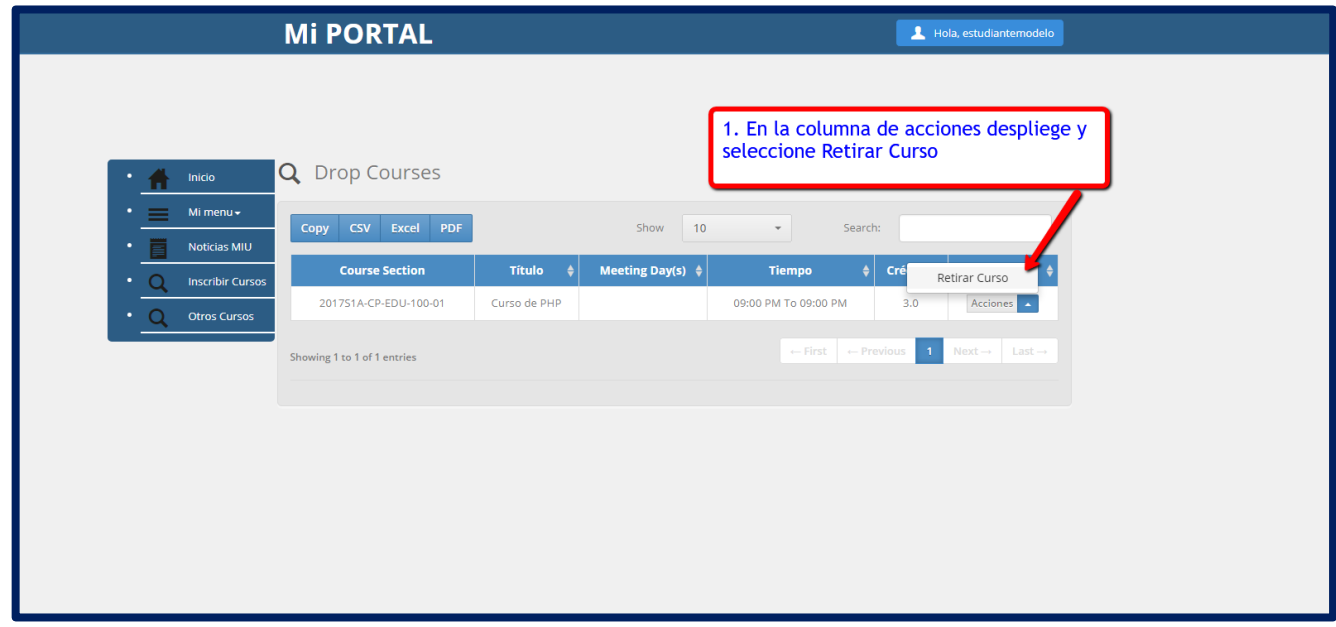

### **STEP 6: RETIRAR EL CURSO DE SU INSCRIPCION EN EL TERMINO ACTUAL**

- El sistema nos envió la información del curso a retirar
- Le llegara un correo con los datos del curso y la información del retiro.
- El reembolso será enviado en 15 días si procede.

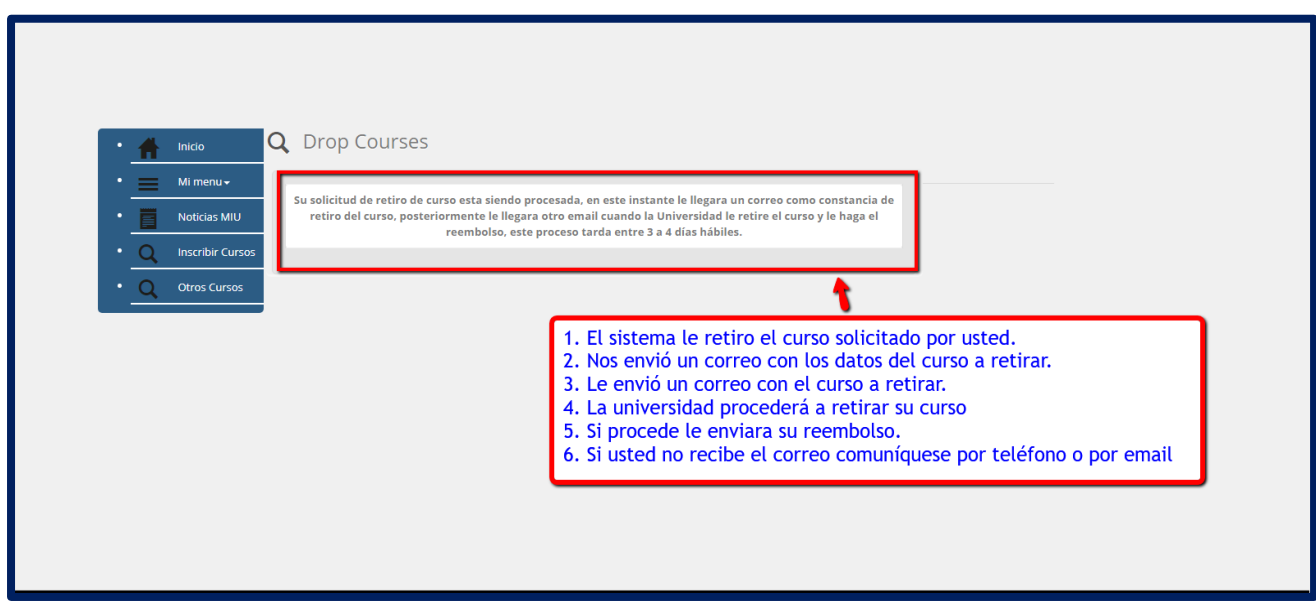